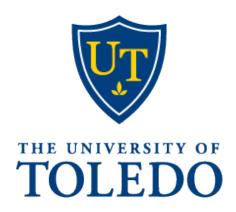

# PageUp Initiator & Hiring Manager Guide

# Contents

| Logging into system                                        | 3  |
|------------------------------------------------------------|----|
| Career site: utoledo.edu/jobs                              | 3  |
| Navigation                                                 | 4  |
| Dashboard fields                                           | 4  |
| Job Requisition page                                       | 5  |
| Scenarios                                                  | 6  |
| How to recruit for the position                            | 6  |
| How to recruit for the position continued                  | 7  |
| Editing the Job continued                                  | 9  |
| Approvals of Jobs                                          | 13 |
| Approver notification                                      | 13 |
| How to approve the Job Requisition                         | 13 |
| Who will be notified once the Job Requisition is approved? | 13 |
| Is my Job Requisition posted?                              | 13 |
| Reviewing Candidates                                       | 14 |
| Reviewing Candidates – Dashboard View continued            | 15 |
| Reviewing Candidates – Manage Jobs view                    | 17 |
| Reviewing Candidates – Applicant Card                      | 18 |
| Updating Candidate Status                                  | 19 |
| Bulk Update Candidate Status continued                     | 21 |
| Search Committee Application Reviews                       | 22 |
| Searching for Candidates                                   | 23 |
| Flags                                                      | 24 |
| System Statuses                                            | 24 |
| Helpful Tools                                              | 24 |
| Helpful Tools – continued                                  | 25 |
| Definitions                                                | 26 |

# Logging into system

- https://utoledo.dc4.pageuppeople.com/
- The University of Toledo username and password

# Career site: utoledo.edu/jobs

External: <a href="https://careers.utoledo.edu/cw/en-us/listing/">https://careers.utoledo.edu/cw/en-us/listing/</a>

Internal: <a href="https://careersmanager.pageuppeople.com/1086/ci/en-us/listing">https://careersmanager.pageuppeople.com/1086/ci/en-us/listing</a>

UToledo Bargaining Unit Bidding: <a href="https://www.utoledo.edu/jobs/dev/pageupwidget.html">https://www.utoledo.edu/jobs/dev/pageupwidget.html</a>

# **How to Apply – Employee instructions**

- Directions for current employees on how to apply for positions in PageUp can be found in the **Employee Toolkit**
- <a href="https://www.utoledo.edu/jobs/internal-jobs.html#openposition">https://www.utoledo.edu/jobs/internal-jobs.html#openposition</a>

# **Navigation**

- \*—the asterisk is a required field and is seen throughout the entire PageUp system
- \*—the asterisk in red will appear if you forgot to complete a required field
- Blue field below a cell: Displays data from Banner

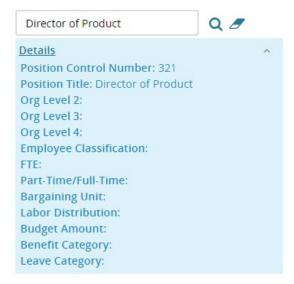

- —"eraser" allows you to erase the field
- — "magnifying glass" allows you to search the field

#### **Dashboard fields**

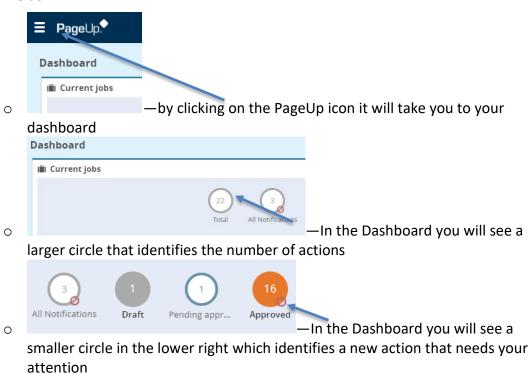

#### **Job Requisition page**

- Sourced
  - o Red "X's"—the position is not sourced/advertised
  - o Green "Checks"—the position is sourced/advertised

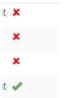

Sourced

- Other icons (order from left to right):
  - o Pencil icon—Edit
  - Yellow icon—Notes
  - Magnifying glass icon—Preview
  - o Dollar sign icon—Job Costs
  - o Blue person icon—Applications
  - White box with red X icon—Close job
- Three dots to the far-right side of the page
  - o Print—you can print the Job Requisition
  - o History—shows dates of names

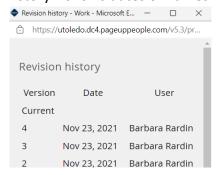

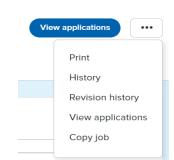

Revision History—shows you what was changed. The "From" is the before
the "To" is after and the date of the change.

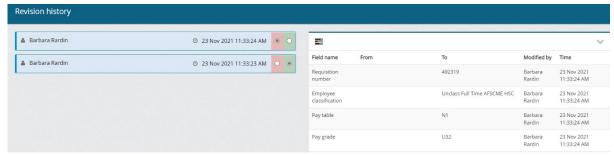

- View applications—another way to access the applicants
- Copy job—to create another requisition

#### **Scenarios**

- Job aka Job Requisition—
  - Is used to create the posting of the position for candidates to apply to the position
  - o Requires approvals
- Job Template—
  - Will be used for high turnover positions

# How to recruit for the position

Select New job from Dashboard

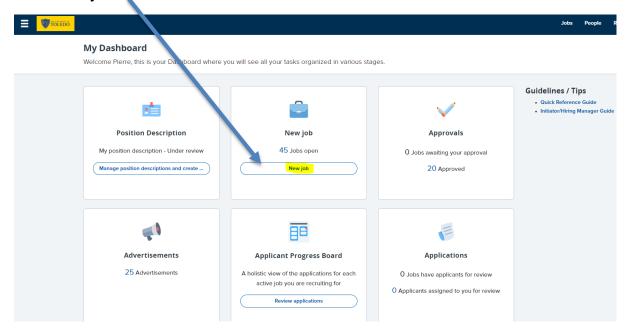

**OR** 

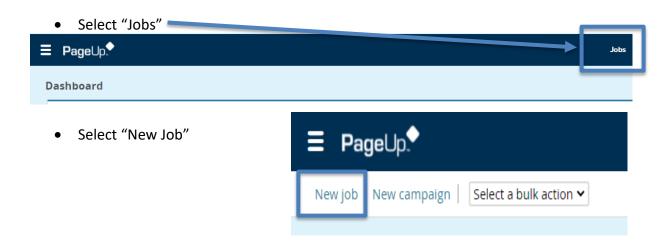

# How to recruit for the position continued

- Enter values
  - o 1. Position aka PCN
  - 2. Templates will be used for certain scenarios
    - Position has high turnover
    - Part-time instructor
    - Contact employment with any questions you may have
    - If the position does not fit the template, then select "--No template—"
  - Click on "Next>"

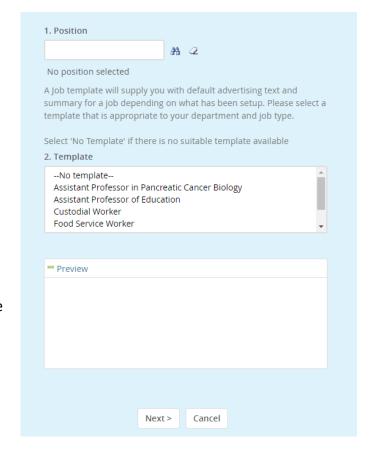

# **Editing the Job**

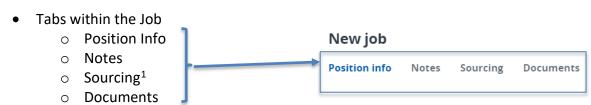

- Tab: Position info
- Enter values
  - Title: This value comes from the PD; however, the title here can be adjusted to reflect the correct title.

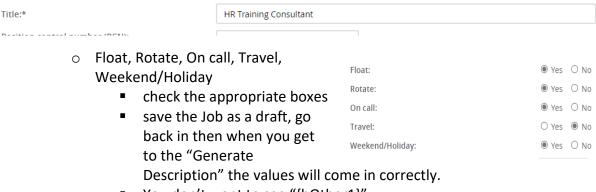

- You don't want to see "{bOther1}"
- Number of Openings
  - You can add multiple "Position no" for the one requisition.
  - Update the "Type"
  - To add another PCN:
    - Enter the # of positions in the "New" or "Replacement" field
    - Click "Add more"
    - Enter the new "Position no"
    - Update the "Type"

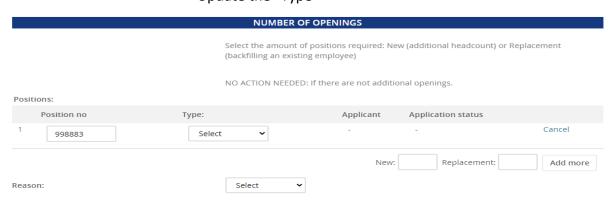

<sup>&</sup>lt;sup>1</sup> Users may not see this tab as it is based on access

- Search Committee Details
  - Add Search Committee Chair
  - Add Search Committee members

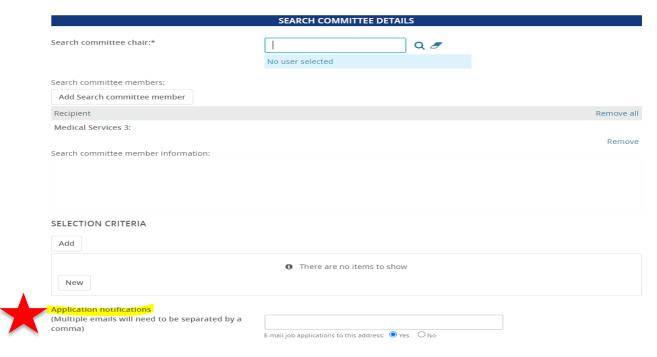

- Selection Criteria
  - If the search committee is looking for certain criteria, enter it here.
    - Select "Add"
      - Selection criteria window will appear
      - Select questions
      - Click on "Add"
    - o If a question does not exist
      - Click on "New"
      - Enter Text
      - Is the question for:
        - Minimum qual
        - Preferred Qual
      - Click on "Add"
- **NEW** Application notifications:
  - E-mail job applications to this address, defaults to initiator
  - May be sent to multiple emails, addresses must be separated by comma

• "Generate Description" takes values from the fields in the job posting and creates the "Advertisement text". The values can be changed here if you like.

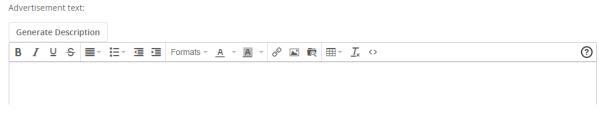

- Users and Approvals (see the Definitions page 14)
  - Department Admin
  - Hiring Manager
  - Approval process
  - o HR Recruiter
- Status: Select "Pending approval"
- Clicking on the "Next page>" will take you to the next tab

Next page >

- Tab: Notes
  - o Notes is used for any changes, approvals, or miscellaneous documentation.
  - o Add: select "Note"
    - Note: Add text
    - File: Upload any document here
    - Email this note to: Check the box if applicable
    - User: If sending information to The University of Toledo employee
    - Other e-mail: If the note needs to be sent to someone other than The University of Toledo employee
    - Click "Submit"

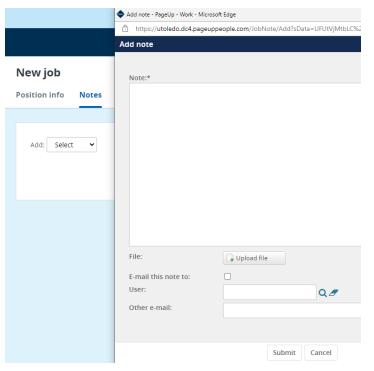

 If you need to "Edit" or "Delete" the note you can do so by clicking the action

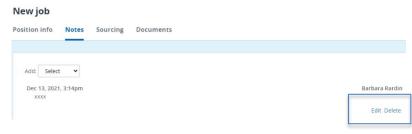

Clicking on the "Next page>" will take you to the next tab

Next page >

- Tab: Sourcing
  - Used by Employment
- Tab: Documents
  - o From drop down box select: Document from file
  - o File: Click on "Upload file" search to find the file
  - o Document category: Position description
  - o Title: if you want to title the uploaded document.
  - O Do you need to add another document?
    - Yes, click on "Save and add another"
    - No, click on "Save and close"

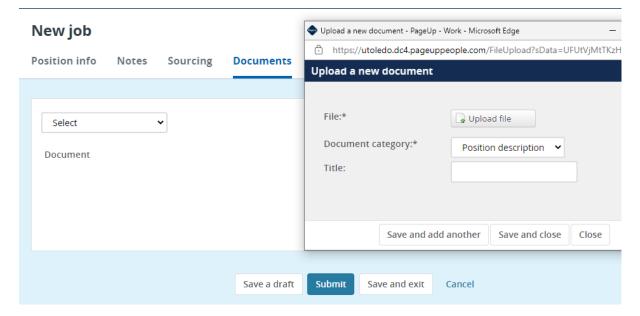

- Job is complete and ready for approval?
  - o Yes, click on "Submit" you will be kept on the same page
  - o Yes, click on "Save and exit" it will exit you out of the PD
  - No, click on "Save a draft"

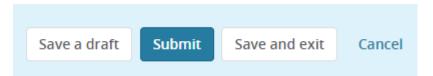

### **Approvals of Jobs**

• The employee who is listed in the approval process in sequential order will receive an email. Once one employee approves the Job Requisitions another email will be sent to the next employee.

#### **Approver notification**

 The approver will receive an email.

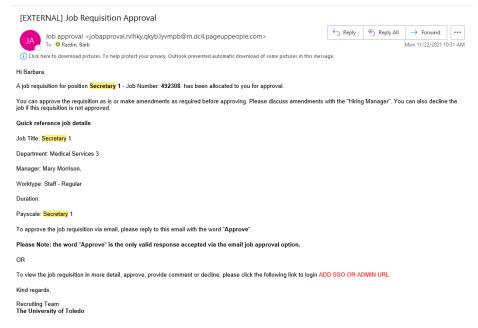

#### How to approve the Job Requisition

- First option
  - The approver can reply to the email with the word "Approve"
  - o NOTE: The approver cannot "Decline" the Job Requisition via email
- Second option
  - The approver can click the link in the email.
  - Review the Job Requisition
    - Click on "Approver" or Decline"

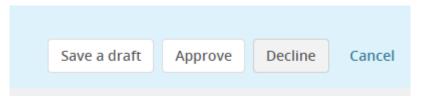

#### Who will be notified once the Job Requisition is approved?

Originator/Recruiter

#### Is my Job Requisition posted?

No, Employment will have to source the position

#### Sourcing tab - HR USE ONLY

# **Reviewing Candidates**

- Option #1 Dashboard view
- Option #2 Manage Jobs view

#### Option #1- Dashboard view

Click on the number of Jobs Open

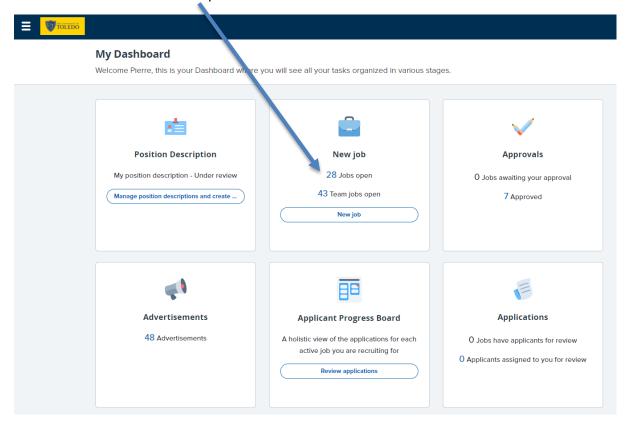

#### **Click Review applications**

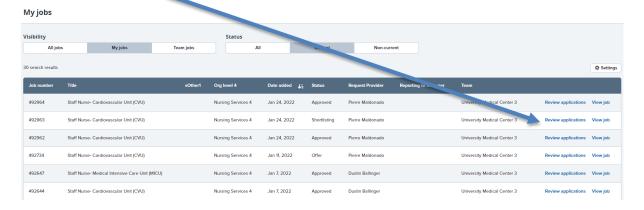

# **Reviewing Candidates – Dashboard View continued**

**Applicant Progress Board view** 

Option-filter by status

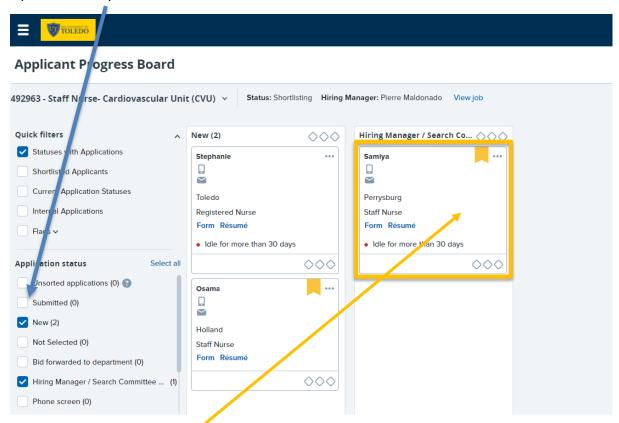

Click anywhere in the Applicant card to view candidate info, application, resume

#### Option to change views on right hand side

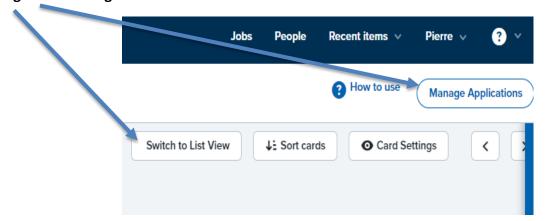

# **Reviewing Candidates – Dashboard View continued**

**Applicant Progress Board view** 

Quickly switch to other postings by clicking on the drop-down menu with requisition number and title.

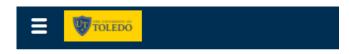

# **Applicant Progress Board**

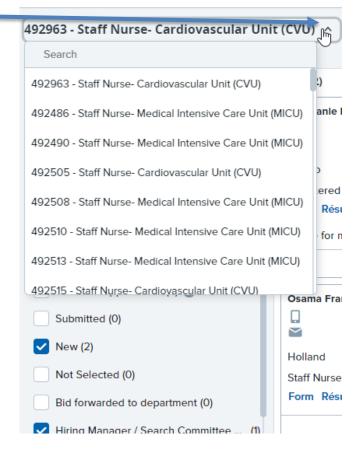

# **Reviewing Candidates – Manage Jobs view**

#### Option #2- Manage Jobs View

Dashboard

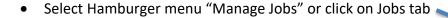

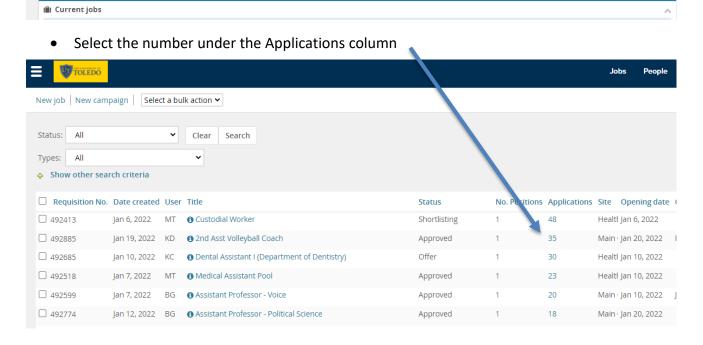

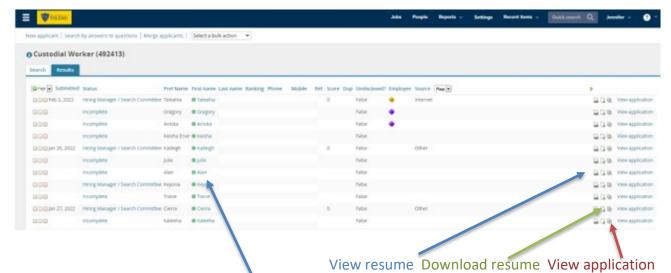

Click on the applicant's first or last name to view Applicant Card

<sup>\*</sup>Total applicants may vary based on application status (complete vs incomplete)

# **Reviewing Candidates – Applicant Card**

### **Applicant Card**

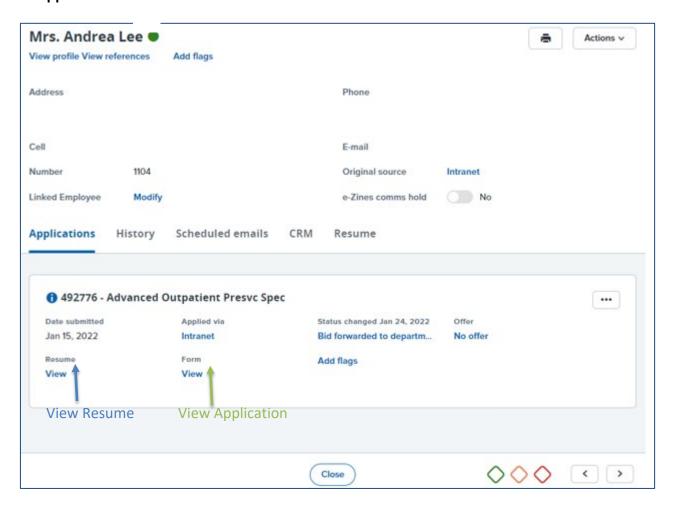

# **Updating Candidate Status**

Click the status

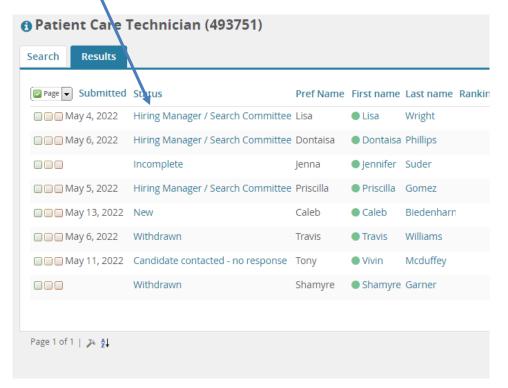

Select Application Status

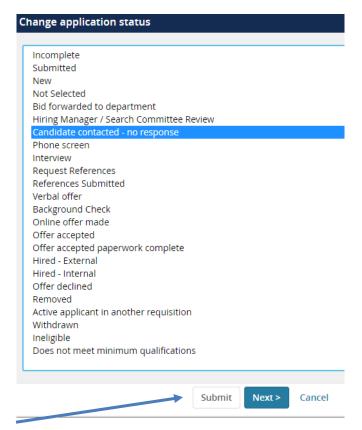

Click Submit

# **Updating Candidate Status continued**

\*If you click "Next" you're given he option to send communication to the candidate

#### **Bulk Update Candidate Status**

Select candidates by clicking in the green box

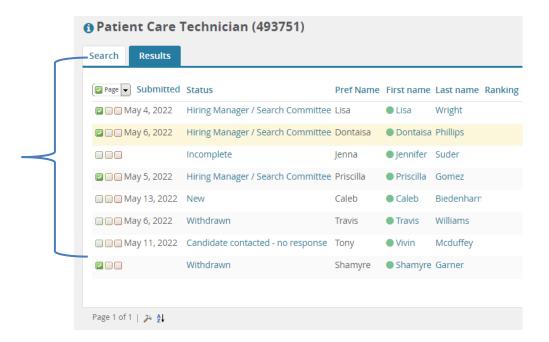

Click in "Select a bulk action" – select Bulk move

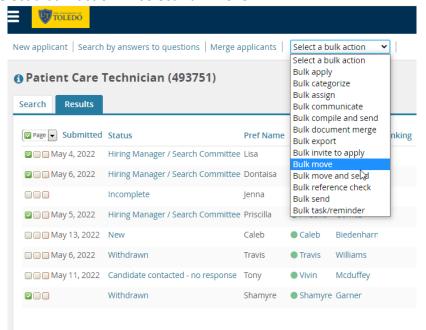

# **Bulk Update Candidate Status continued**

• Select an application status

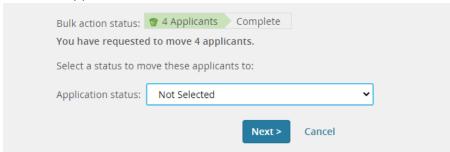

\*For "Not Selected" status change, a reason must be indicated:

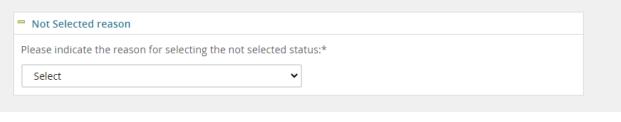

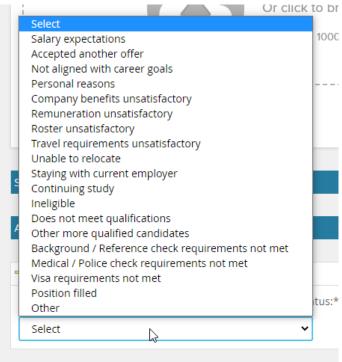

#### Click Move now

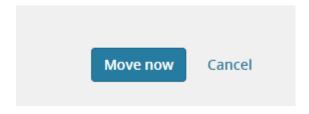

# **Search Committee Application Reviews**

• From My Dashboard click in the Search Committee Review tile

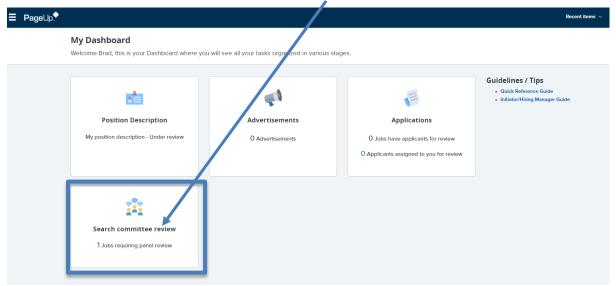

Click View Applicants

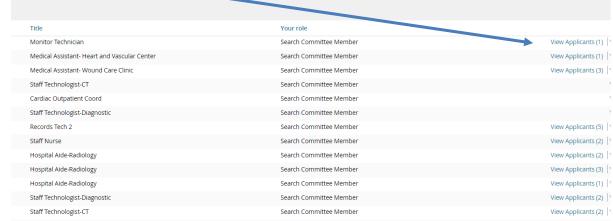

\*If "View applicants" is not available, then there are no candidates currently submitted for Search

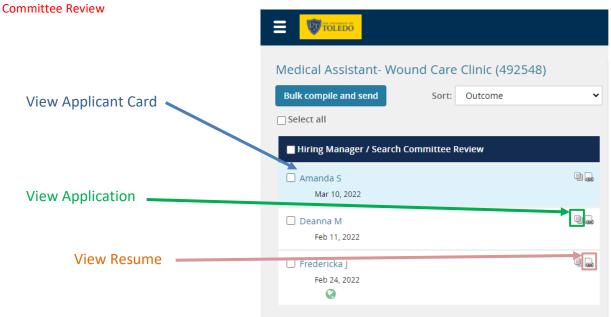

# **Searching for Candidates**

Select the Hamburger menu

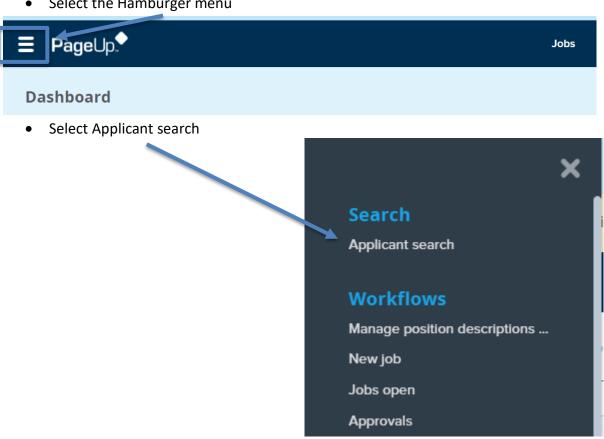

Type in at least one field to search (name, email, phone)

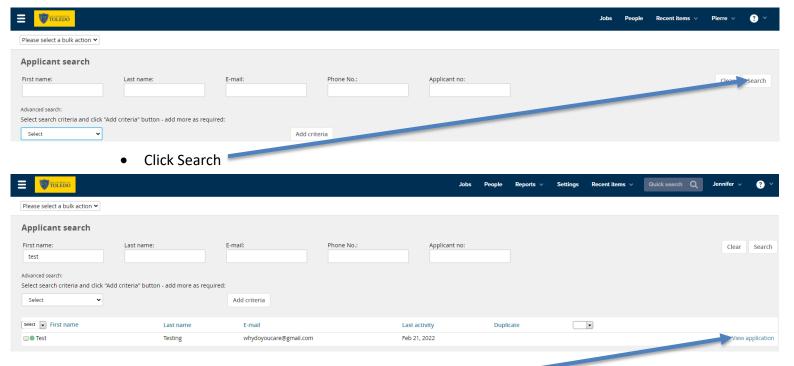

Click View Application to view applicant card

| Flags | KEY             |                             |
|-------|-----------------|-----------------------------|
|       | ٥               | Current Employee            |
|       | ٩               | Previous Employee           |
|       | <u> </u>        | Current Contractor          |
|       | •               | Previous Contractor         |
|       | $\triangle$     | Possible Duplicate          |
|       |                 | Check Eligibility           |
|       | 9               | Strong Candidate            |
|       | $ \Rightarrow $ | Drivers license             |
|       | C               | Phone call required         |
|       | <b>183</b>      | Background checks completed |
|       | 0               | In review                   |
|       | •               | Offer Accepted              |

# **System Statuses**

System statuses – These are pre-defined statuses that are required for the process to function correctly. They cannot be deleted or have their title changed. The basic ones are: Incomplete, Submitted, New, Withdrawn, Removed, Ineligible, Offer made, Offer accepted, and Offer declined.

Referred by an employee

- Incomplete automatic move if an applicant starts an application but does not
- Submitted system processing status prior to moving applicants into a new status
- New automatic move once an applicant submits an initial application

Offer Declined

- Withdrawn automatic move if an applicant or user withdraws an application following submission
- Ineligible automatic move if an applicant is made ineligible following submission

# **Helpful Tools**

Session Token Expiration error message -use Edge or Firefox, or try to clear cache

Provide the users the following link
 <a href="https://www.refreshyourcache.com/en/home/">https://www.refreshyourcache.com/en/home/</a> and have them attempt the steps respective to their browsers in order to clear/refresh their browser cache data. They would then need to close the browser out completely and reopen it again before attempting to access the system again.

# **Helpful Tools – continued**

To change the view of any dashboards (Jobs, manage position descriptions, manage job templates) click on the hammer icon at the bottom of the dashboard page, and select which

columns you want to see.

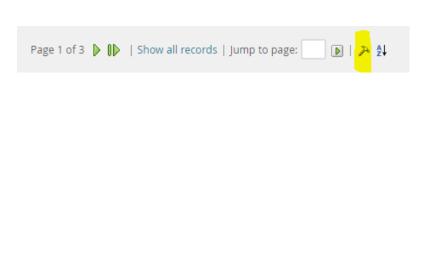

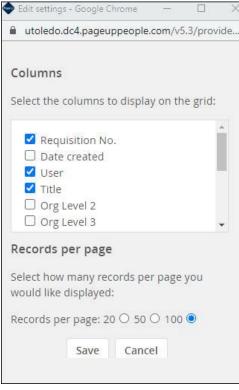

Helpful tip for cleaning up your view on the Jobs dashboard, you can filter the status to <u>Current recruitment</u>, and it will hide all the cancelled requisitions.

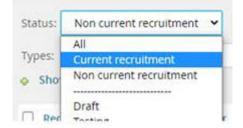

# **Definitions**

| Field                         | Description                                                          |  |
|-------------------------------|----------------------------------------------------------------------|--|
| Academic Finance              |                                                                      |  |
| Academic Inclusion            |                                                                      |  |
| Approval process              | The position description and the job need to                         |  |
| Dudget                        | be approved                                                          |  |
| Budget                        | Employees in the Office Of Bud/Plan                                  |  |
| College                       | Frederica Whither Wheel Book College of                              |  |
| COMLS Dean                    | Employee with the title of Dean, College of Medicine & Life Sciences |  |
| Department                    |                                                                      |  |
| Department Admin              |                                                                      |  |
| Department Chair              |                                                                      |  |
| Department (Management)       |                                                                      |  |
| Employment                    | The Employment team representative                                   |  |
| Executive                     |                                                                      |  |
| Grants                        |                                                                      |  |
| Hiring Manager                | The supervisor for the position                                      |  |
| HR                            |                                                                      |  |
| HR Recruiter                  | The employment team representative                                   |  |
| Job                           | Aka requisition or Job requisition                                   |  |
| Management                    |                                                                      |  |
| More Grants                   |                                                                      |  |
| 1 thru 5 Approver             | One thru Five approvers as needed                                    |  |
| PCN                           | Position Control Number from Banner                                  |  |
| PD                            | Aka Position Description                                             |  |
| PI                            |                                                                      |  |
| Provost                       | Employee with the title of Provost                                   |  |
| Safe a draft                  | The PD but not submitted for approval.                               |  |
| Safe and Exit                 | The PD is submitted for approval and you will                        |  |
|                               | be exit you to the PD menu                                           |  |
| Sourced                       | Job Posted                                                           |  |
| Sr Assoc Dean Admin & Finance | Employee with the title of Sr Assoc Dean                             |  |
|                               | Admin & Finance                                                      |  |
| Submit                        | The PD is submitted for approval and you will                        |  |
|                               | be kept on the same page.                                            |  |